# Inciso II do Artigo 24 da Lei nº 8.666/1993 ROTEIRO PARA DISPENSA DE LICITAÇÃO

### Observações importantes

1.Da aquisição de materiais: Demandas que envolvem aquisição de material serão impreterivelmente processadas por Cotação Eletrônica. 2.Solução de TIC: deverão ser processadas via SETI para aplicação das disposições da Instrução Normativa nº 1, de 4 de abril de 2019, do Ministério da Economia;

3.Da Etapa de Formalização da Demanda: O artigo 8° da Instrução Normativa nº 40/2020 faculta a elaboração do ETP para planejar demandas que se enquadram na hipótese de dispensa de licitação prevista no inciso II do artigo 24 da Lei nº 8.666/1993. Assim, caso a Unidade Requisitante decida pela elaboração do ETP digital, deverá seguir os procedimentos de tramitação especificados na Etapa 1. Caso opte por dispensar a elaboração do ETP digital, deverá iniciar o planejamento de sua demanda a partir da Etapa 2. Entretanto, ressaltamos que, a faculdade de dispensar a elaboração do ETP digital não isenta a Unidade Requisitante do planejamento da solução adequada, nem do preenchimento dos formulários do Pedido de Compras/Contratação, uma vez que os mesmos são necessários para fundamentar e instruir o processo de Dispensa de Licitação.

4.Dúvidas: Sempre que forem registradas dúvidas em relação ao objeto e instrução do Pedido de Compras, pedimos que entrem em contato com o Departamento de Contratações Diretas através do e-mail **compradireta@uffs.edu.br**. Do mesmo modo, orientamos aos requisitantes que, antes de preencher qualquer formulário padrão do Pedido de Compras, verifiquem no Moodle a existência de versões atualizadas dos formulários e/ou novas orientações expedidas pela SUCL.

# Primeira etapa Processo de formalização da demanda

Fundamento legal: Instrução normativa nº 40/2020, que dispõe sobre a elaboração do ETP digital

### Passo 1: Solicitar a designação de Equipe de Planejamento

VERSÃO DO DOUMENTO: AGOSTO/2021

1.1. A Unidade Requisitante deverá solicitar a designação da Equipe de Planejamento à SUCL através de um processo administrativo no SIPAC: Mesa Virtual;

1.2. Emitida a Portaria, o Processo retornará à Unidade Requisitante, para que se inicie a elaboração dos Estudos Técnicos Preliminares.

o modelo de Formulário de Formalização da Demanda está disponível no Template do SIPAC: Mesa Virtual.

## Passo 2: Elaborar o ETP Digital

2.1. A Equipe de Planejamento designada deverá elaborar o ETP digital no módulo ETP digital do Comprasnet através do integrante administrativo indicado no F0090 - DOCUMENTO DE FORMALIZAÇÃO DA DEMANDA. Para orientações emitidas pelo Ministério da Economia, [clique aqui](https://www.gov.br/compras/pt-br/centrais-de-conteudo/manuais/manual-etp-digital);

2.2. Finalizado o ETP digital, a Equipe de Planejamento concluirá pela viabilidade ou inviabilidade da contratação.

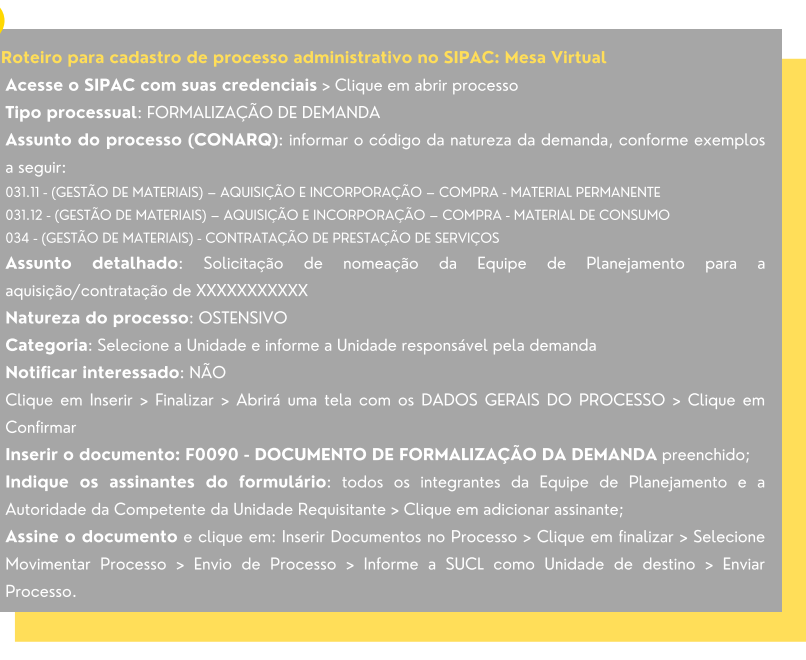

viabilidade da contratação: salvar o ETP digital em PDF e anexar ao processo de formalização de demanda > indicar como assinantes todos os integrantes da Equipe de Planejamento e Autoridade Competente da Unidade Requisitante.

inviabilidade da contratação: salvar o ETP digital em PDF e anexar ao processo de assinatura de todos os integrantes da Equipe de Planejamento e Autoridade Competente da Unidade > enviar o processo à SUCL para arquivamento.

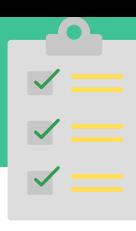

Passo 1: Consultar o catálogo institucional e o cadastro de fornecedores/marca

 $\overline{2}$ 

1.1. Verifique se o MATERIAL/SERVIÇO pretendido consta no Catálogo Institucional do SIPAC;

1.2. Consulte o código CATMAT/CATSER do item no COMPRASNET e verifique se o código pesquisado é o mesmo cadastrado no catálogo institucional. Se houver necessidade atualize o código CATMAT/CATSER;

1.3. Verifique se o fornecedor e marca do item estão cadastrados no SIPAC: Módulo compras. Se não estiver, solicite ao Agente de Compras de sua Unidade/Campus que realize o cadastro no sistema. Caso o item não tenha marca, poderá ser utilizada a denominação NACIONAL;

1.4. Realize a atualização de todos os itens que integrarão a Requisição de Compras.

Selecione: Portal Administrativo > Requisições > Material/Serviço > Catálogo > Consultar material > informar a Roteiro para solicitar cadastro do material tivo > Requisições > Material/Serviço > Catálogo > Solicitar cadastro > selecio<mark>n</mark><br>no fim da página selecione SOLICITAR CADASTRO DE MATERIAL > Escolha denominação > buscar > no fim da página selecione SOLICITAR CADASTRO DE MATERIAL > Escolha o tipo de material > Selecione o Grupo a que se relaciona o item > preencha os campos solicitados e insira os documentos Para cada item de serviço pretendido, enviar as informações solicitadas abaixo para a Superintendênci SUADM através do e-mail <mark>proad.dgcs@uffs.edu.br</mark>; Denominação: Valor Estimado: Especificação: .<br>digo CATSER: <mark>[Link](https://siasgnet-consultas.siasgnet.estaleiro.serpro.gov.br/siasgnet-catalogo/#/)</mark> para busca do códig Roteiro para solicitar atualização do código CATMAT/CATSER Enviar e-mail para [compras@uffs.edu.br](mailto:compras@uffs.edu.br), conforme modelo abaixo. Assunto: Inserção de códigos CATMAT/CATSER de itens do Catálog Código do CATMAT/CATSER: Código do item: Descrição sucinta do item: Unidade Requisitante: Roteiro para cadastro de marca

Passo 2: Cadastrar as Cotações da Pesquisa de Preços e atualizar o valor estimado do item Fundamento legal: Instrução normativa nº 73/2020, que dispõe sobre procedimentos de Pesquisa de Preços

2.1. Solicite ao Agente de Compras de sua Unidade/Campus que cadastre no SIPAC: Módulo Compras todos os orçamentos para os itens pretendidos, para que o valor total da Requisição esteja adequado a dotação orçamentária e permita a geração dos Relatórios de Pesquisa de Preços.

2.2. Consulte a Regularidade Fiscal e Trabalhista do fornecedor que apresentou a menor cotação, a fim de verificar possíveis pendências fiscais não sanáveis que poderão comprometer sua Pesquisa de Preços.

### Roteiro para cadastro das cotações do item

Acesse: Módulo Compras > Cotações > Cotações > Cotar materiais do catálogo > informe o código do item > buscar > adicionar cotações > Preencha os campos solicitados e no campo arquivo, cadastre o orçamento fornecido pelo fornecedor > Clique em inserir cotação. Repita o procedimento para cadastrar todas as cotações do item > Quando finalizar o cadastro das cotações do item, na aba Cotações associadas, selecione somente a proposta de menor preço válida > Clique em Atualizar o valor estimado.

# Orientações sobre a pesquisa de preços

• Pesquisa de mercado com no mínimo 3 (três) orçamentos válidos.

• Ausência de 3 (três) orçamentos válidos: Como exceção, caso a Pesquisa de Preços não contenha 3 (três) orçamentos válidos, a Unidade Requisitante deverá demonstrar a limitação de mercado ou comprovar o manifesto desinteresse dos fornecedores consultados e apresentar justificativa aprovada pela Autoridade Competente da Unidade Requisitante, discorrendo sobre as dificuldades encontradas na prospecção dos orçamentos, conforme disposto no §4º do artigo 6º da IN nº 73/2020;

· Prazo para resposta do fornecedor: Para pesquisas de preços solicitadas por e-mail, deverá ser observado prazo razoável para manifestação dos fornecedores, conforme disposto no parágrafo único do artigo 5º da IN nº 73/2020.

• Da adoção de orçamentos do Comprasnet: Quando a solução envolver a aquisição de material, a Unidade Requistante poderá utilizar Pesquisa do Comprasnet, desde que observadas as disposições da IN nº 73/2020.

• Pendências na regularidade fiscal do 1º colocado na pesquisa: Se o primeiro fornecedor classificado estiver com pendências de regularidade fiscal/trabalhista, não sanáveis, deverá ser providenciado novo orçamento a fim de que constem no processo 3 (três) orçamentos válidos;

· Da necessidade de desempate caso a pesquisa resulte em orçamentos iguais para o primeiro colocado: Em situações como essas, a Unidade Requisitante deverá solicitar o desempate entre os fornecedores antes de enviar sua requisição à SUCL. Para tanto, sugerimos que enviem no mesmo momento, e-mails individuais para os dois fornecedores que apresentaram propostas de igual valor, relatando a situação, sem mencionar o nome dos fornecedores participantes e o valor das propostas apresentadas e solicitar que os mesmos apresentem sua melhor proposta.

A Proposta de Preços deverá conter: •Descrição do Objeto, valor unitário e valor total conforme disposto no artigo 5º da IN nº 73/2020, haja vista que estas informações vinculam o proponente; IMPORTANTE: O objeto da contratação deverá ter as mesmas condições da Proposta de Preços firmada pela Contratada, a fim de se evitar divergências na fase de execução do objeto. •Dados do fornecedor proponente conforme disposto no artigo 5° da IN nº 73/2020: razão social da empresa, CNPJ, nome e assinatura do responsável pela emissão da cotação, endereço e telefone para contato; ·Dados bancários da empresa Contratada; •Data de emissão e vigência da Proposta conforme disposto no artigo 5° da IN nº 73/2020. Recomendamos que a vigência da proposta formal não seja inferior a no mínimo 30 dias, a fim de permitir o atendimento de todos os trâmites administrativos até a fase de Empenho. Todavia, propostas com vigência vencida deverão ser ratificadas com a empresa antes de seguir seu fluxo processual. ·Do detalhamento de informações repassadas ao fornecedor: Avalie a necessidade de repassar ao fornecedor informações mais detalhadas sobre o objeto pretendido, para que este possa elaborar sua Proposta; ·Do tipo de contratação pública: Procure informar o fornecedor de que a contratação se dará por Dispensa de Licitação para que o mesmo saiba das condições da contratação. ·Do pagamento: O pagamento somente será autorizado após o "ateste" da Nota Fiscal da Contratada pelo fiscal designado, não sendo possível a modalidade de pagamento antecipado. Passo 3: Cadastrar a Requisição de Roteiro para cadastrar uma requisição de compras Compras Acesse: Portal Administrativo > Requisições > Material/Servico > Compra > Cadastrar requisição > Selecione a opção: **Nacional – Não Registro de Preços** > Selecione o Grupo do Material/Serviço > C<br>Continuar > no campo Denominação do material/serviço .informe o nome genérico do item e c Continuar > no campo Denominação do material/serviço, informe o nome genérico do item e clique em 3.1. Cadastre todos os itens que farão parte da Buscar Material. O sistema retornará uma lista com todos os materiais/servicos que possuem a denominação pesquisada > Selecione o código do material/serviço > Informe a quantidade do material/serviço > No campo Requisição de Compras. Lembrando que, o bservação, informe o número do PAC, conforme segue: P<mark>AC 202X nº XXX</mark> > Selecione incluir. sistema somente permite que itens do mesmo Macetes para consulta de itens do grupo grupo de catalogação sejam cadastrados em uma ·Para consultar a listagem de itens do grupo, informe %%% ® Buscar Material. mesma Requisição; ·Para consultar itens com maior nível de detalhamento, insira o símbolo % entre as palavras do item a ser consultado. Exemplo: balão%redondo%autoclavável 3.2. Finalizado o cadastro dos itens da Diferenças entre as opções Gravar e Gravar e Enviar Requisição, selecione continuar > em seguida, antes do envio da requisição à SUCL. Nesta opção, a requisição permanecerá na fila da Unidade Requisitante. Gravar e Enviar. ·Gravar e Enviar: A opção gravar e enviar finaliza o cadastramento da Requisição e envia para a Unidade de Compra (SUCL). Passo 4: Solicitar Autorização Roteiro para solicitação de orçamento da demanda Orçamentária Requisitante está vinculada > Clique em solicitar autorização. A Autoridade Competente indicada deverá 4.1. Solicite a autorização orçamentária para sua então acessar o sistema para realizar a autorização solicitada. Requisição de Compras; **IMPORTANTE** A autorização solicitada nesta etapa, constitui-se apenas um requisito formal para continuidade da tramitação da requisição do material/serviço no SIPAC: Módulo compras e, se fundamenta no teto Passo 5: Notificar a SUCL das Modelo de envio Requisições geradas Assunto: Relação de Requisições emitidas para a aquisição/contratação de XXXXXXXX dade Requisitante: XXXX 5.1. Envie e-mail para [compras@uffs.edu.br](mailto:compras@uffs.edu.br) e .<br>**tor do Segmento?** Sim ou<br>s Requisicões geradas: X. informe as requisições geradas para o mesmo Nº das Requisições geradas: XXXXX segmento. Informação adicional: Este campo deverá ser usado para relatar informações sobre as requisições. Terceira etapa 3 Processo de Dispensa de Licitação

### Passo 1: Receber o processo de Dispensa de Licitação gerado pela SUCL

1.1. Após análise da(s) Requisição(ões), a SUCL abrirá um processo de Dispensa de Licitação no módulo Compras do SIPAC e encaminhará o processo para a fila da Unidade Requisitante;

1.2. A Unidade Requisitante/Equipe de Planejamento deverá inserir no processo de dispensa de licitação, a materialização em arquivo PDF único do processo de formalização da demanda, (processo onde consta a Portaria de designação da Equipe de Planejamento e o ETP digital);

1.3. Em seguida, deverá incluir no processo de formalização de demanda, despacho informando que a demanda foi inserida no processo nº (indicar o número do processo administrativo da dispensa de licitação) e enviar o mesmo à SUCL para arquivamento.

# Passo 2: Gerar os Relatórios da Pesquisa de Preços

2.1. Somente após receber o processo de Dispensa de Licitação, gere no SIPAC os Relatórios de Pesquisa de Preços 1 e 2, conforme roteiro ao lado e, anexe-os ao processo de Dispensa de Licitação.

2.2. Em seguida, anexe ao processo de Dispensa os formulários e documentos que compreendem o Pedido de Compras, conforme ordem estabelecida no Quadro 01.

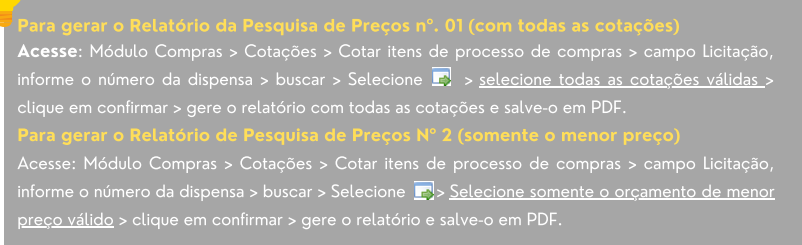

### Passo 3: Reenvio do processo de Dispensa de Licitação à SUCL

3.1. Anexados todos os documentos e formulários do Pedido de Compras, a Unidade Requisitante/Equipe de Planejamento deverá reenviar o processo de Dispensa de Licitação à SUCL que dará início a instrução processual da demanda.

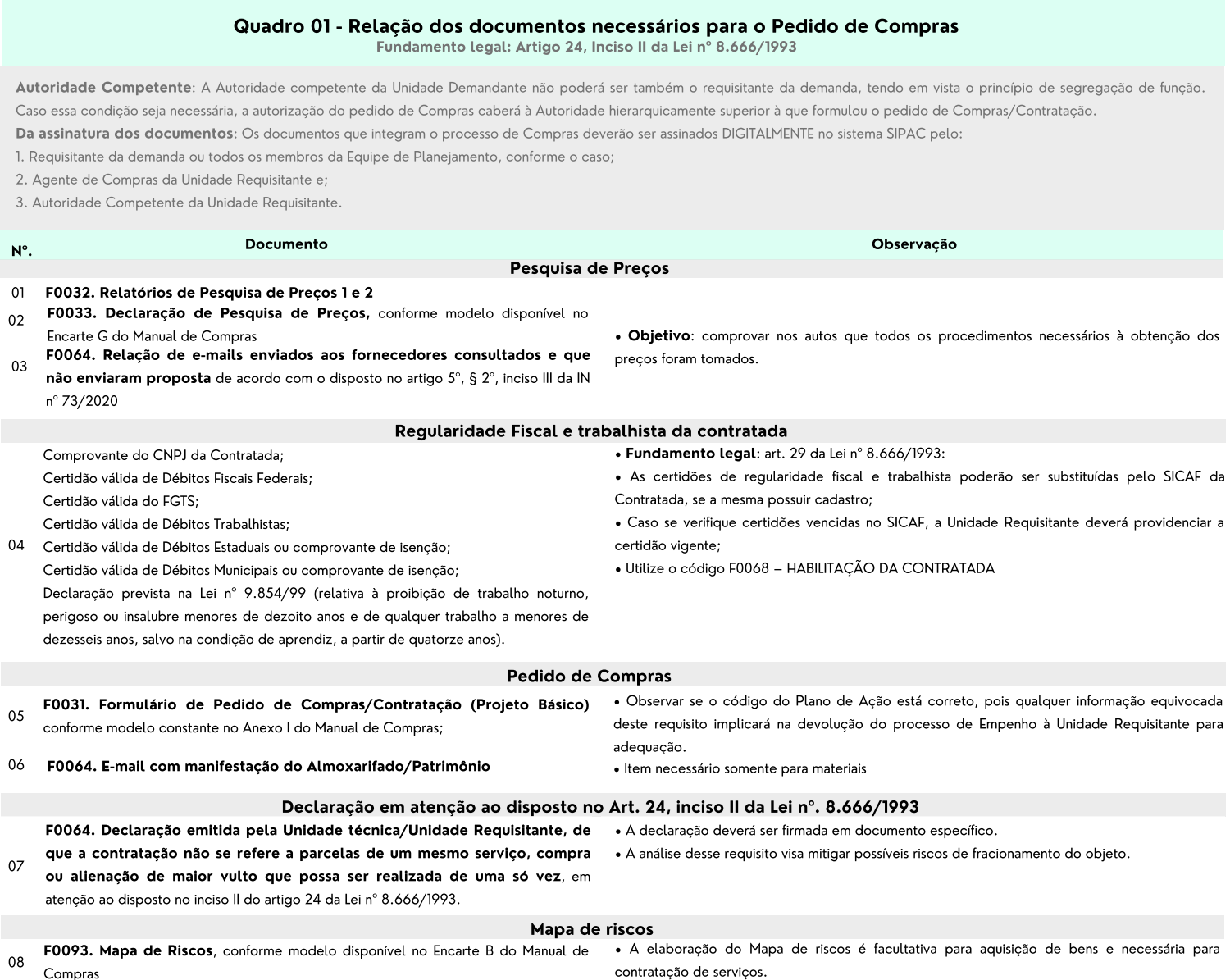